# **Seamless and Secure Access (SSA) Manual Configuration Guide for Nokia S60 3 rd Edition & above**

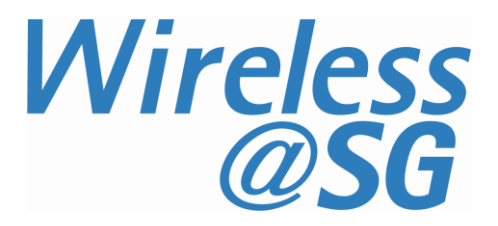

### **1 Connect to Wireless@SG via SSA**

#### **1.1 Create a Wireless@SGx profile**

- a) Go to **Menu** → **Tools** → **Settings** → **Connections** → **Access Points** b) Click on **Options** → **New Access Point**
- c) Enter the **Connection name** as "Wireless@SGx"
- d) Set **Data bearer** to "Wireless LAN"
- e) Set **WLAN netw. name** to "Wireless@SGx"
- f) Set **Network statu**s to "Public"

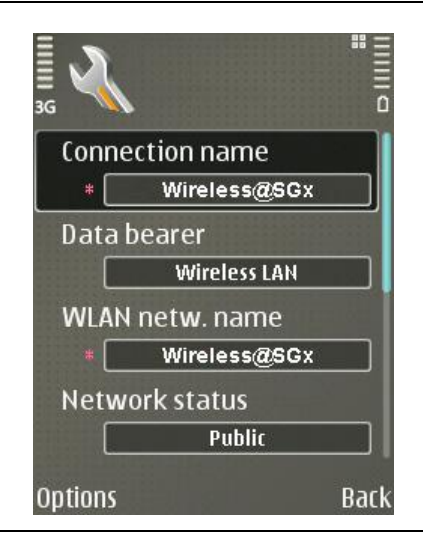

- g) Set **WLAN netw. mode** to "Infrastructure"
- h) Change **WLAN security mode** to "802.1x"
- i) Click on **WLAN security settings**

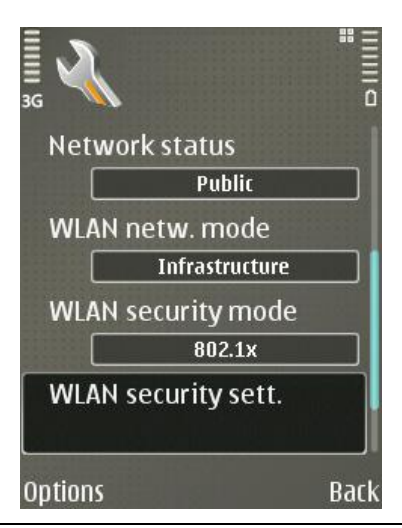

- j) Set **WPA/WPA2** to "EAP"
- k) Click on **EAP plug-in settings**

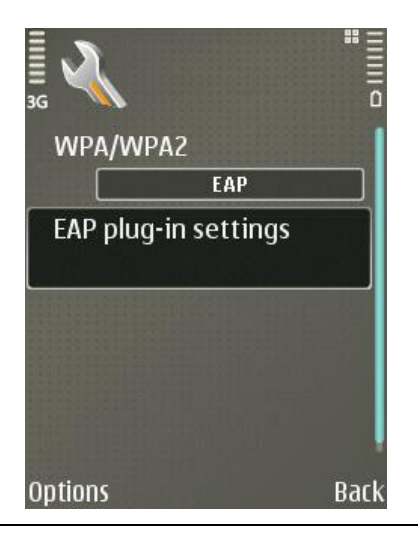

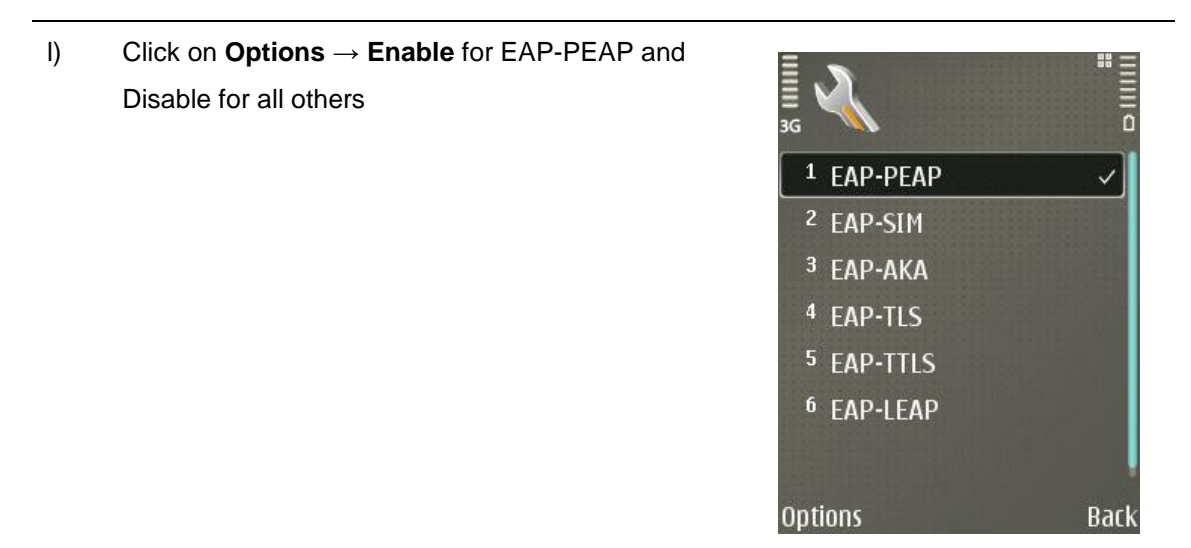

- m) Highlight **EAP-PEAP**
- n) Click **Options** → **Configure** Alternatively, on certain models, Click **Options** → **Edit**

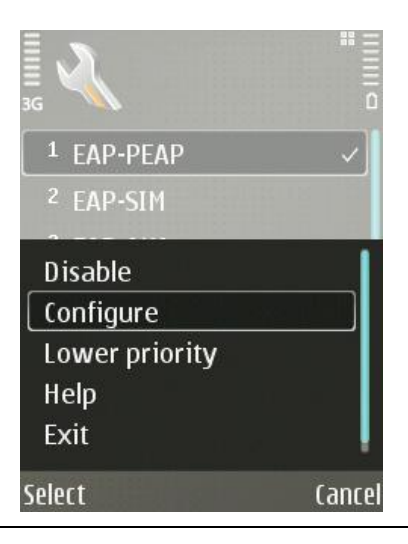

- o) Leave **User / Personal certificate** as "(not defined)"
- p) Change **CA certificate / Authority certificate** to "GoDaddy Class 2"
- q) Change **User name in use** and **Realm in use** to "User-configured"
- r) Enter your Wireless@SG username followed by @domain. Leave the rest of the settings as default

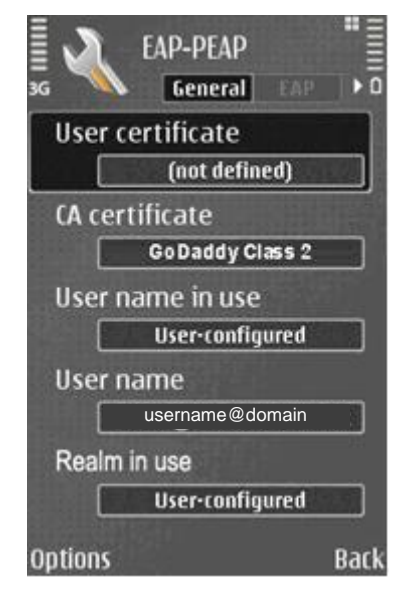

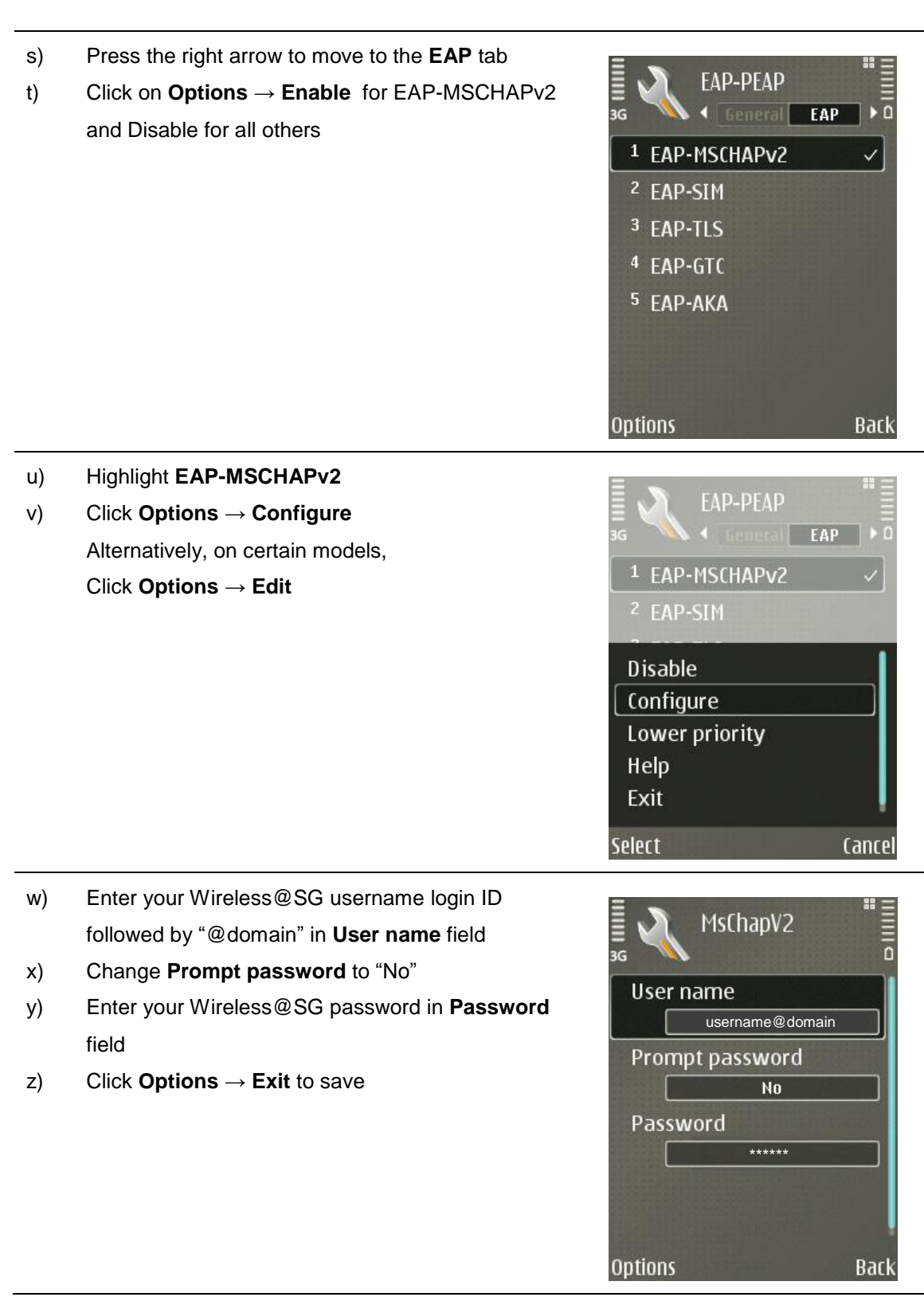

## **1.2 Connect to Wireless@SGx hotspot**

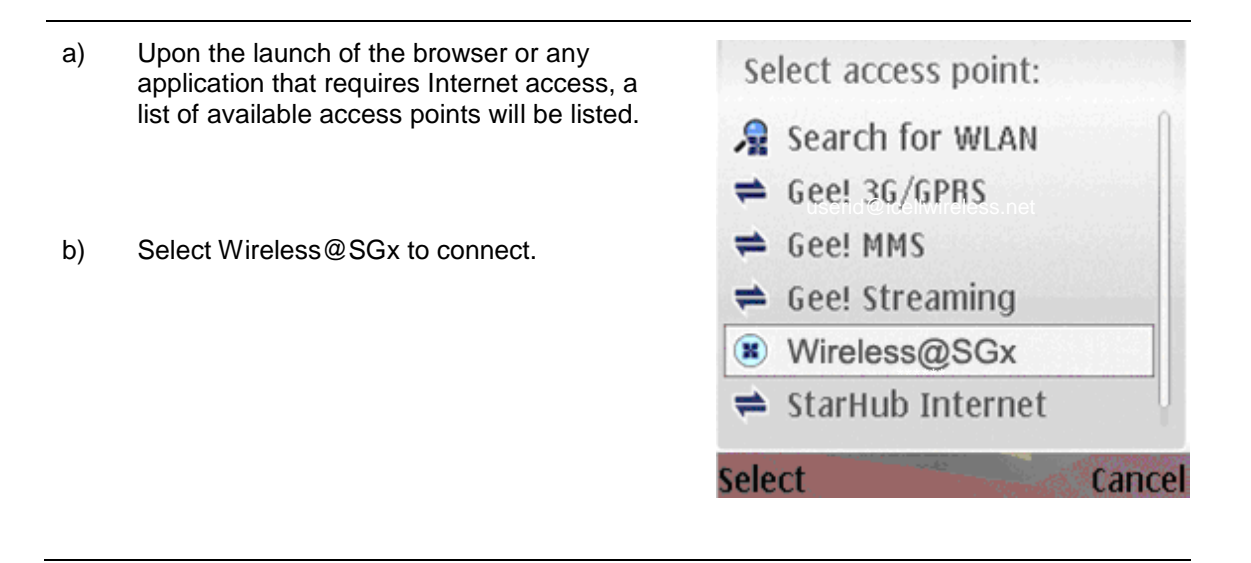

## **2 Uninstall SSA profile**

Follow the steps below to remove the configuration:

- a) Go to **Menu** → **Tools** → **Settings** → **Connections** → **Access Points**
- b) Select the Access Point named Wireless@SGx
- c) Select **Options**
- d) Select **Delete**
- e) Select **Yes** when prompted to confirm deletion